# Getting Started with Husky Quick Connect

# Logging in to Husky QuickConnect the first time

Click the link in your welcome email to access your Husky QuickConnect Log In page. The first time you log in to your account you are prompted to create a password.

Please retain the account number included in this email – if you need to reset your password in the future, we will ask you to provide your account number for security purposes.

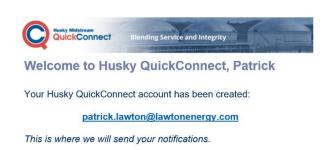

Your Account Number:

1997929

\*\* Important: please retain this email. We will ask for your account number if you need to reset your password in the future. \*\*

You must first create a password before you can log into your account:

#### Click to Create A Password And Log In

This link will expire in one week. Access our quick reference guide by clicking the Help menu after you log in to get the most out of Husky QuickConnect.

If you have any questions or concerns about this email, please contact us at:

Husky Midstream Customer Service PO Box 766, 225 6 Ave SW Calgary, AB T2P 0M5 Customer.Service@huskymidstream.com

#### Logging in to Husky QuickConnect

#### Type

http://quickconnect.huskymidstream.com into your browser to open the Husky QuickConnect Log In page

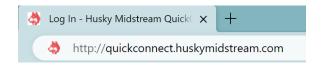

Enter your account details and click **Log In** to access your Home page.

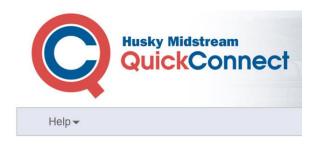

#### Log In

# Email Address patrick.lawton@lawtonenergy.com Password ●●●●●●● ✓ Remember Me Log In

Did you forget your password?

# Finding Your Documents

Click **Documents** to open the list of document types that are available on QuickConnect.

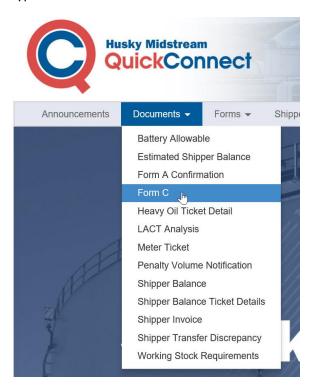

If a report has never been published for your organization it will not be available.

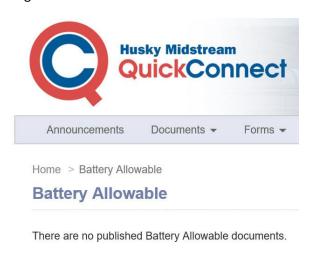

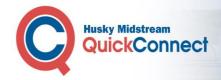

#### Selecting the Production Month

Documents for the most recent available production month are displayed by default when you select your document type. Click **Production Month** to select an alternative production month for your document.

Documents are available from the month that your organization registered for Husky QuickConnect.

#### Form C

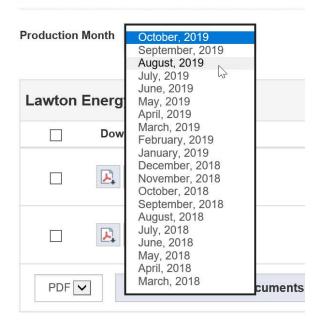

#### **Downloading Individual Documents**

You can download your document as a PDF file or you can choose to receive your report in CSV format. A Comma Separated Values (CSV) file is a plain text file that contains a list of data, separated by commas, which is most commonly used to exchange data between different applications. The data in the CSV file is easily readable and can be opened and viewed with a text editor like Notepad or a spreadsheet program like Excel.

Click the download button for your file type next to each document you want to download to create an individual PDF or CSV file of each document you selected.

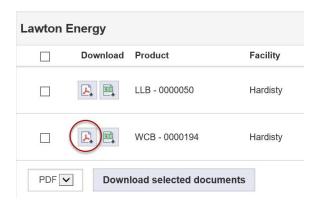

# Downloading Multiple Documents

When you have selected multiple documents, select the file format that you want to receive in the format box.

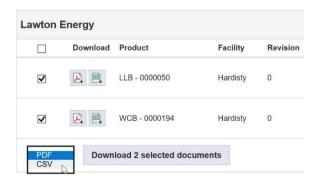

Click the Download button to merge and download all your selected documents into a single file.

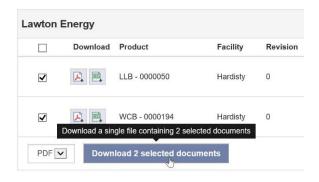

# Showing All Versions

By default, only the latest version of each document is listed for selection. Click **Show all Versions** to select from all revisions of each document.

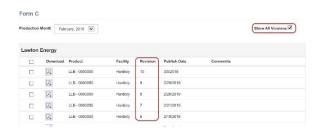

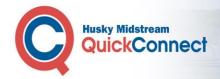

## Changing your Password

Click your **account name** to open the account menu. Click **Change Password** to open the Change Password Page.

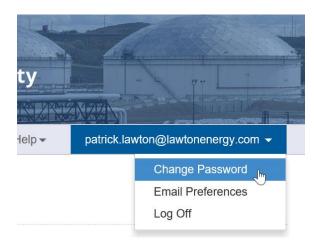

Enter your password details and click **Change Password**.

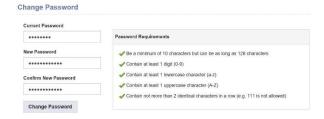

### Changing Email Preferences

Click your **account name** to open the account menu. Click **Email Preferences** to check all the notifications that you want to receive. Click **Save**.

You will receive a notification by email when any new documents are available for you to download.

#### **Email Preferences**

Check all the notifications that you want to receive and click  $\xi$  announcements are available for you to download.

|          | Notification                                     |
|----------|--------------------------------------------------|
| <b>✓</b> | Announcement - Gathering System Shippers         |
| <b>✓</b> | Announcement - General Announcement              |
| <b>✓</b> | Announcement - Husky Office Closure              |
| <b>✓</b> | Announcement - QuickConnect Maintenance / Outage |
| <b>✓</b> | Battery Allowable                                |
| <b>✓</b> | Estimated Shipper Balance                        |
| <b>✓</b> | Form A Confirmation                              |
| <b>✓</b> | Form C - Original                                |
| <b>✓</b> | Form C - Revised                                 |
| <b>✓</b> | LACT Analysis                                    |
| <b>✓</b> | Meter Ticket                                     |
| <b>✓</b> | Penalty Volume Notification                      |
| <b>✓</b> | PVR Operated Tickets                             |
| <b>✓</b> | Shipper Balance                                  |
| <b>✓</b> | Shipper Balance Ticket Details                   |
| <b>✓</b> | Shipper Invoice                                  |
| <b>✓</b> | Shipper Transfer Discrepancy                     |
| <b>✓</b> | Working Stock Requirements                       |

Save

# Logging Off

Click your **account name** to open the account menu. Click **Log Off** to return to the Log In page.

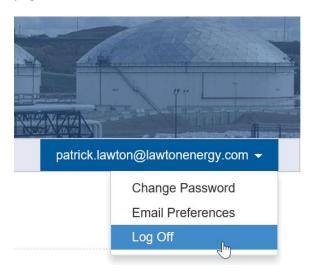